# CÓMO COGER CITA PARA REGISTRO

#### 1. TECLEE EN GOOGLE ESPACIO SMAC

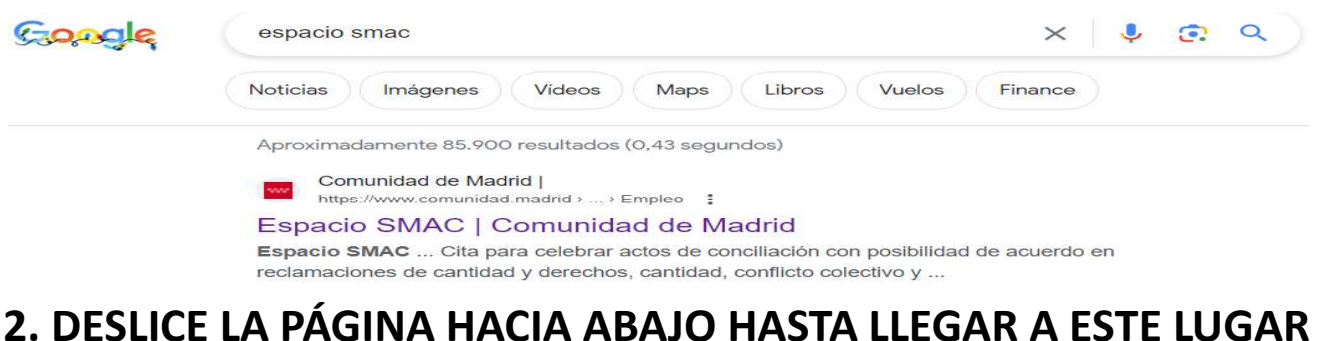

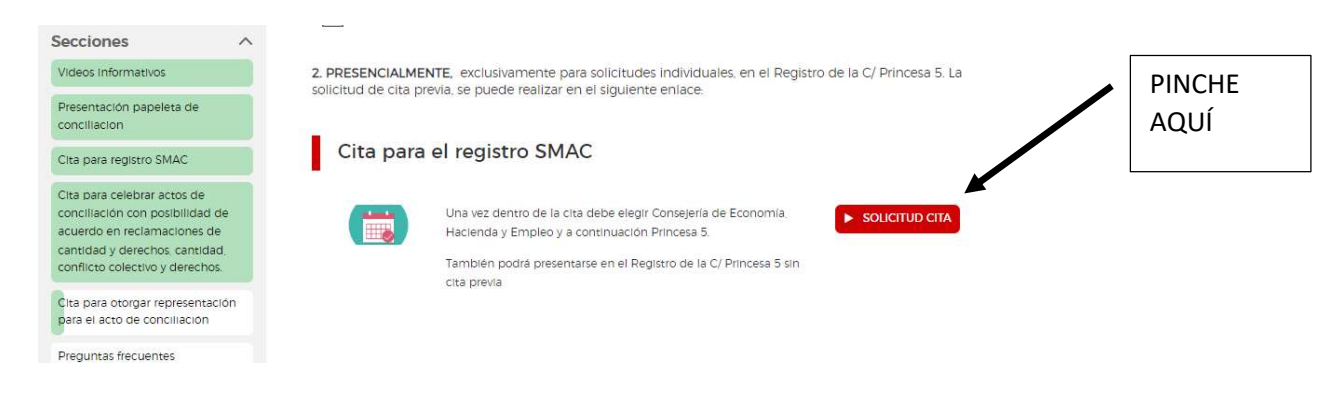

### 3. ELIJA SOLICITAR CITA

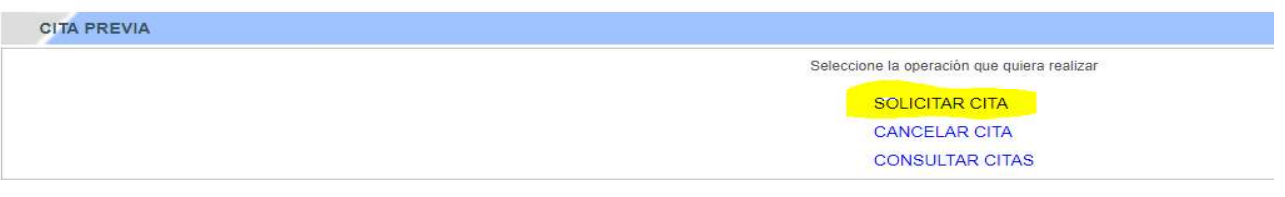

4. EN "Seleccione una opción" ELIJA EL REGISTRO 02 CONSEJERÍA DE ECONOMÍA, HACIENDA Y EMPLEO (OFICINA 360) DEL DESPLEGABLE

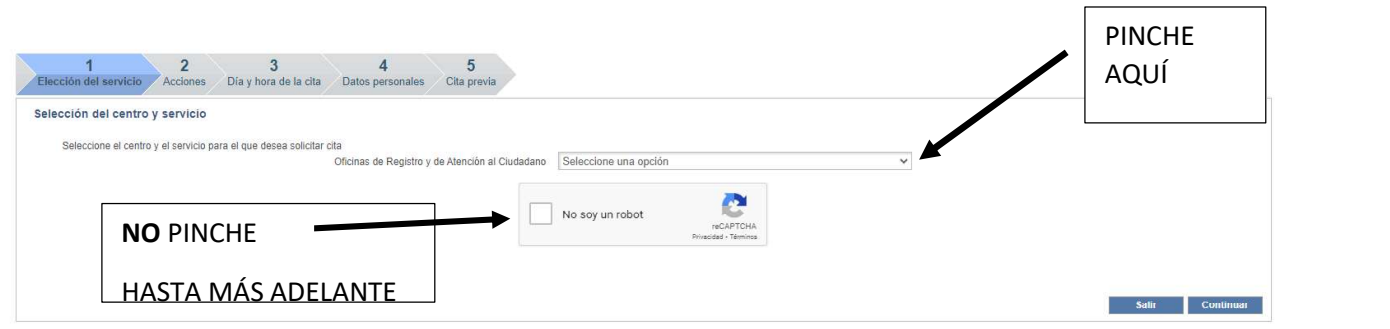

5. ELIJA EN "Ubicación" PUEDE ELEGIR CUALQUIERA DE ESTAS DOS OPCIONES: PRINCESA 5 o IRSST (Instituto Regional de Seguridad y Salud en el Trabajo, situado en la calle Ventura Rodríguez, 7 2ª pta. Es este mismo edificio entrando por otra calle)

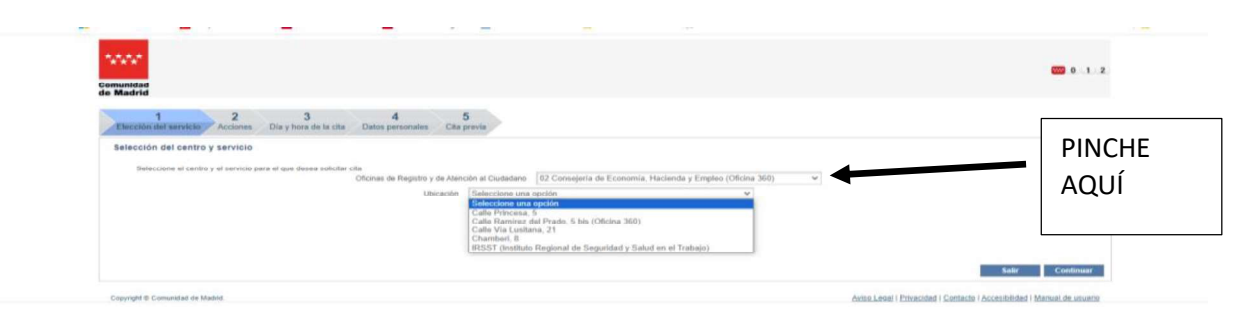

6. ELIJA Servicios. Si escoge Princesa 5 marque la opción Registro Servicio Mediación, Arbitraje y Conciliación (SMAC)

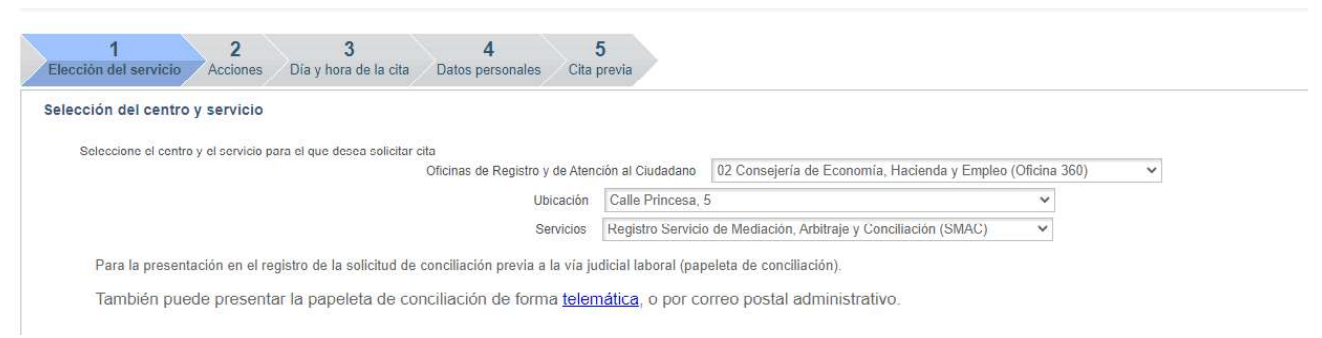

Si escoge IRSST (Instituto Regional de Seguridad y Salud en el Trabajo marque la opción Registro. Una vez allí indíqueles que quiere realizar un registro SMAC

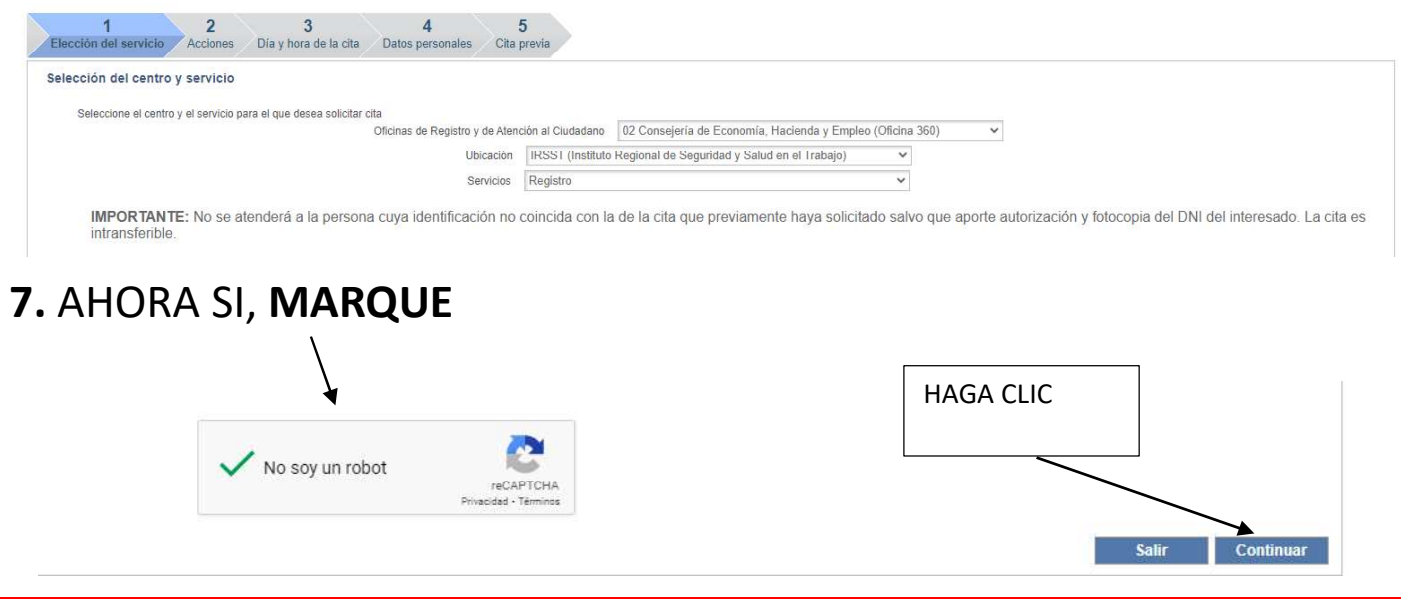

## SI HA ELEGIDO PRESENTAR EN IRSST, LE PREGUNTARÁ CUANTOS REGISTROS SON. ELIJA 1 SI ES UNA SOLA PAPELETA ADMITE UN MÁXIMO DE 4

8. ELIJA PRIMERO DÍA, LUEGO HORARIO Y LUEGO CONTINUAR

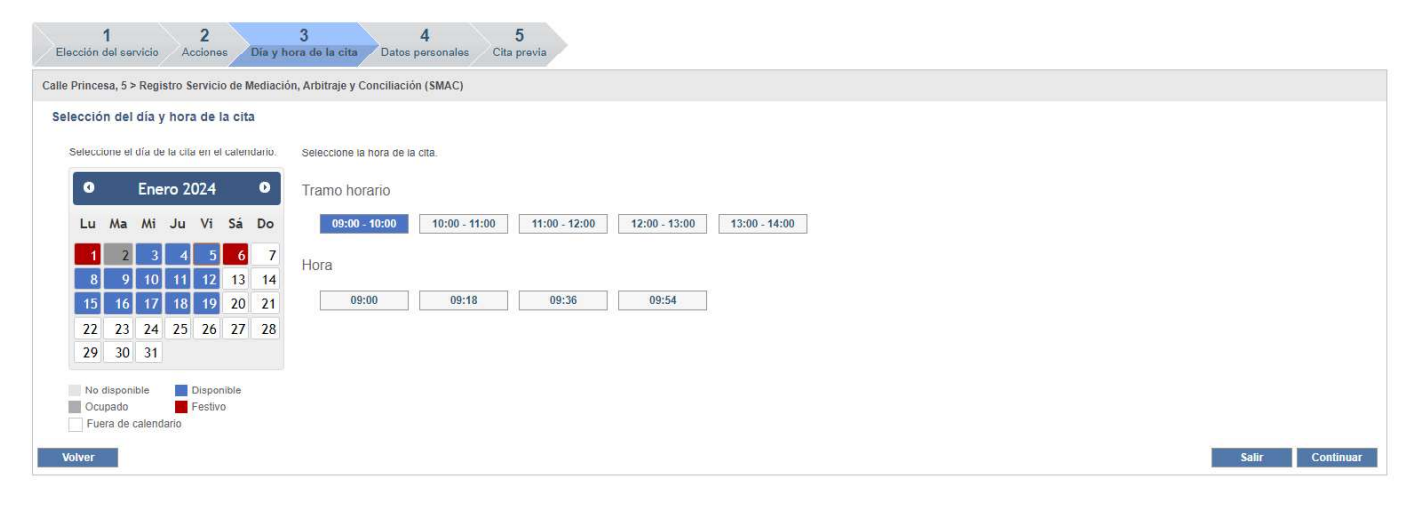

#### 9. RELLENE SUS DATOS Y PULSE No soy un robot Y A CONTINACIÓN Salir

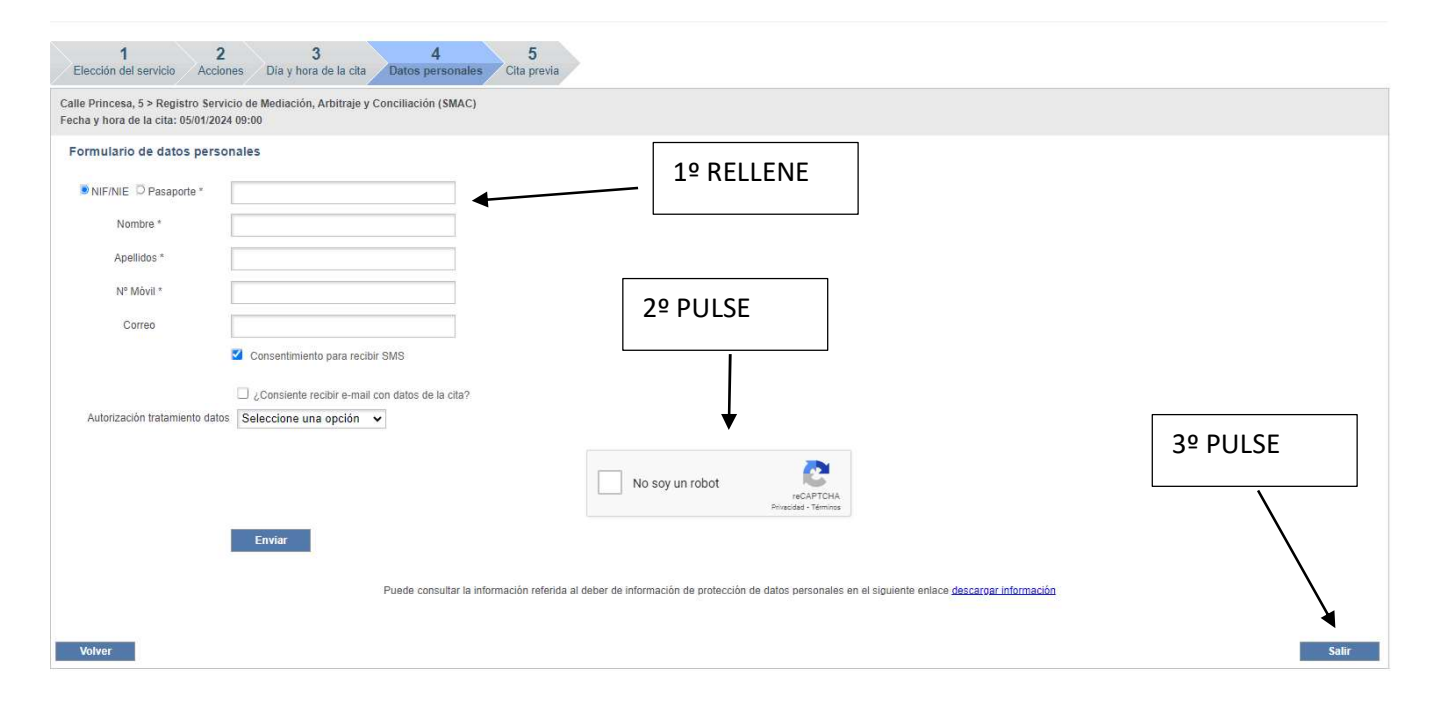

YA TIENE SU CITA